GS

**Global Business Services** 

# Bosch SMD Self-service

for Indirect Material Suppliers

**Master Data Maintenance Quick Guide**

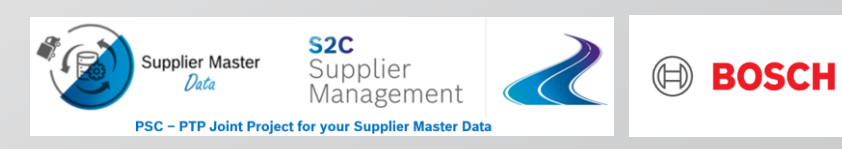

### Index Bosch SMD Self-Service

 $\bigcap$ 

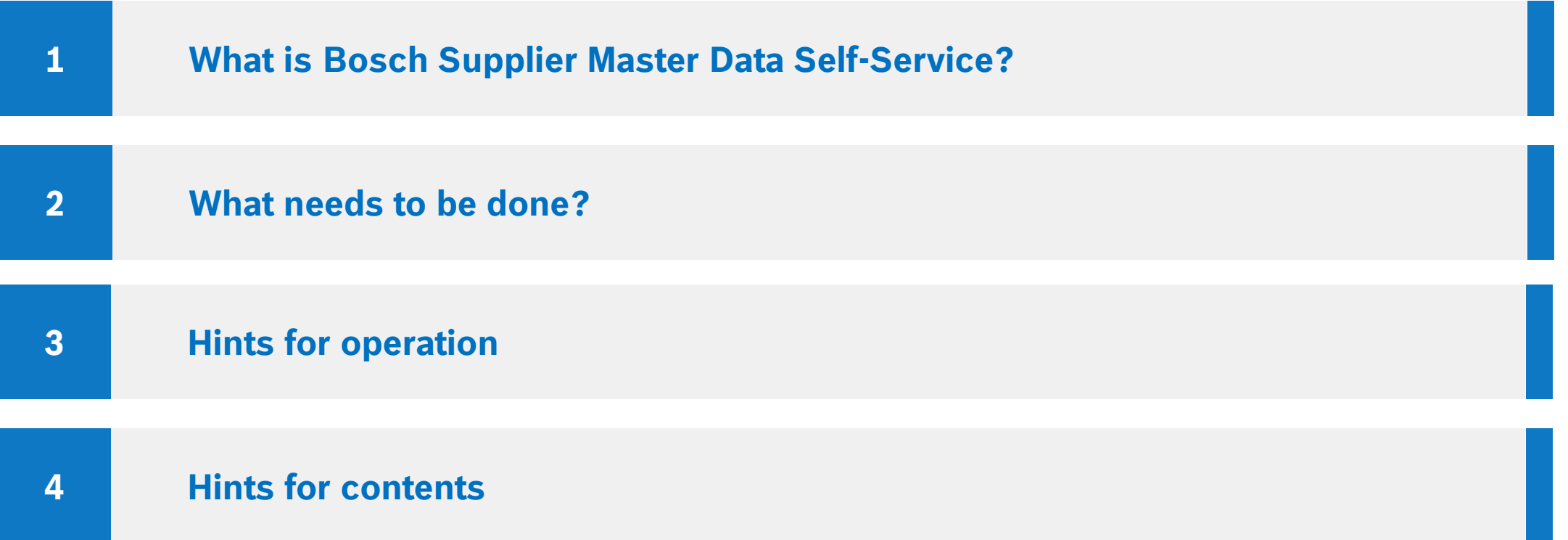

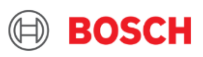

# <span id="page-2-0"></span>1. What is Bosch Supplier Master Data Self-Service? Bosch SMD Self-Service

**Bosch SMD Self-Service**  (Maintenance)

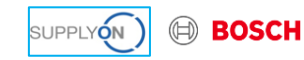

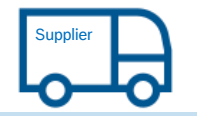

• View and maintenance of address, bank, tax, contact information

• Confirmation and submission of changes

Welcome to **Bosch Supplier Master Data Self-Service**.

Bosch SMD Self-Service is a web application to view and maintain your master data used for business with Bosch Group indirect purchasing. This application guides you to a quick and secure maintenance of your master data.

Your change request will be sent to Bosch central team automatically.

### **Registration Process**

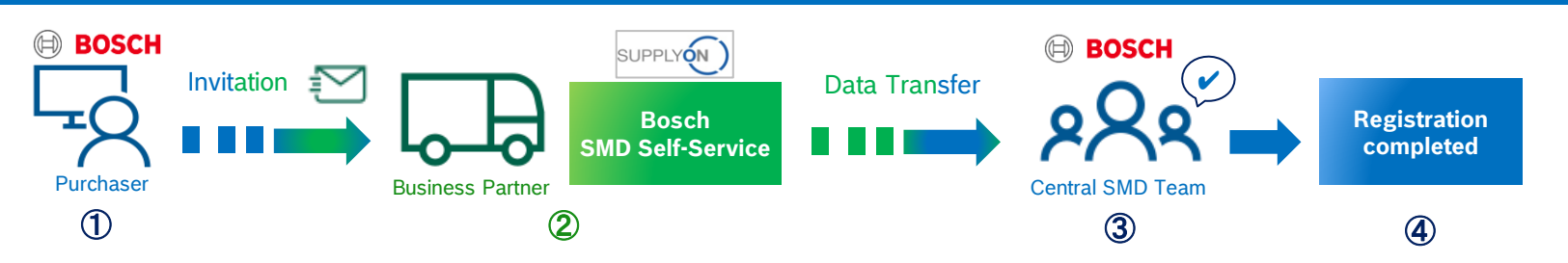

**EORCE** 

#### Bosch GS | 2021 3

# <span id="page-3-0"></span>2. What needs to be done? – Step 1: Login to SupplyOn Bosch SMD Self-Service

Before staring Bosch SMD Self-Service, login to SupplyOn is required from this home page ([Link\)](https://platform.application.prd.supplyon.com/logon/logonServlet).

- 1) Please enter your SupplyOn User ID
- 2) Please enter your Password
- 3) In case of login issues, please contact to SupplyOn Support Center

If you receive invitation from Bosch buyer via e-mail, you can directly come to SupplyOn login page to start Bosch SMD Self-

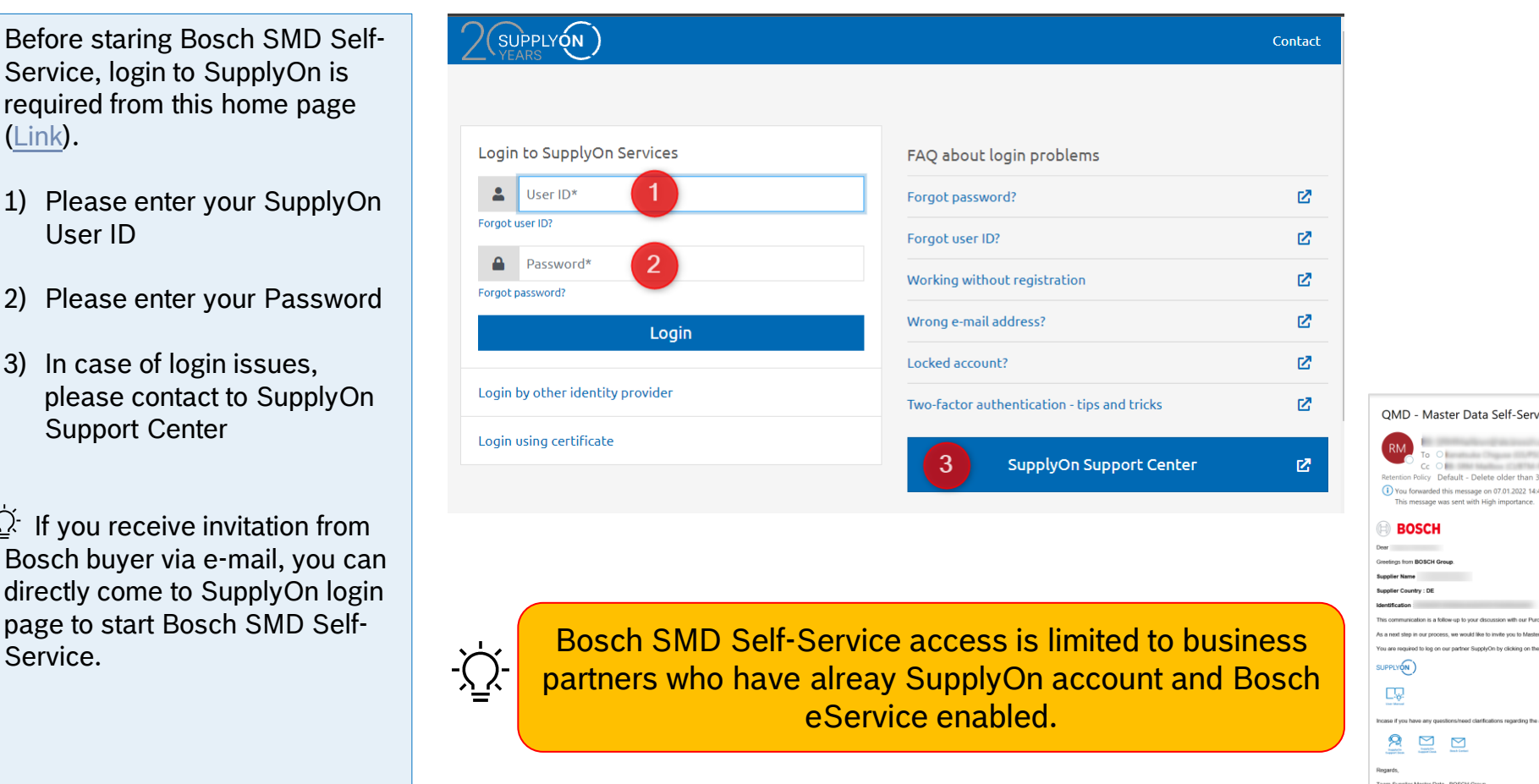

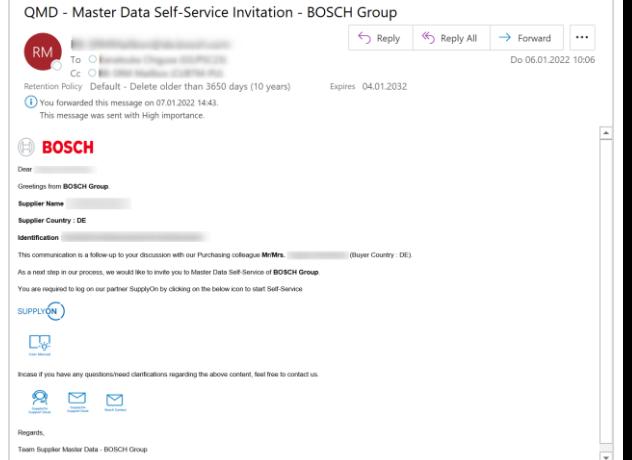

#### Bosch GS | 2021

4

© Robert Bosch GmbH 2021. All rights reserved, also regarding any disposal, exploitation, reproduction, editing, distribution, as well as in the event of applications for industrial property rights.

 $\mathbf{A}$ 

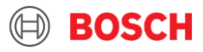

# 2. What needs to be done? – Step 2: Open SMD Self-Service Bosch SMD Self-Service

To start Bosch SMD Self-Service, following steps are required.

- 1) Please select "Customer Application"
- 2) Please select "Bosch Master Data Self Service"
- 3) You will be navigated to the Self-Service automatically

 $\overleftrightarrow{\mathcal{Q}}$  If you receive invitation from Bosch buyer via e-mail, this steps can be skipped.

5

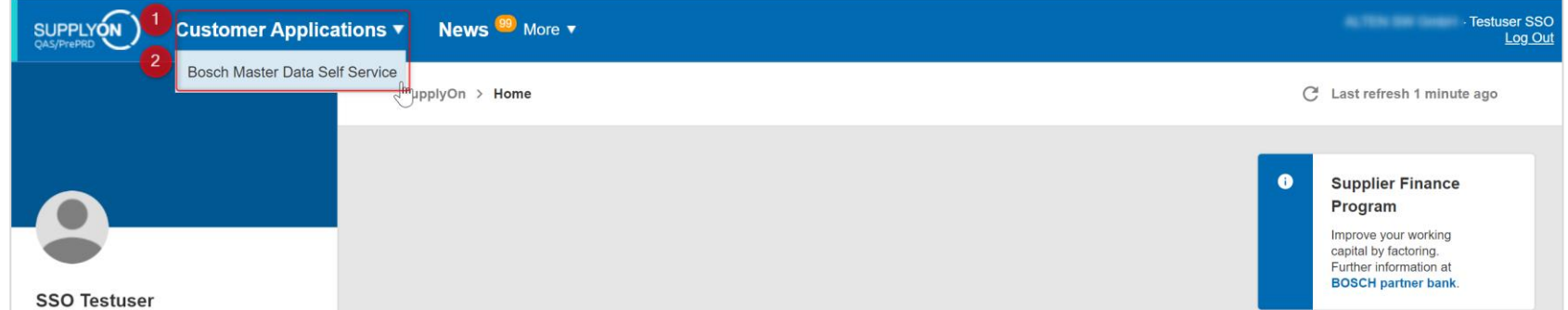

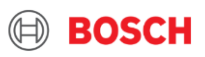

## 2. What needs to be done? – Step 3: View master data Bosch SMD Self-Service

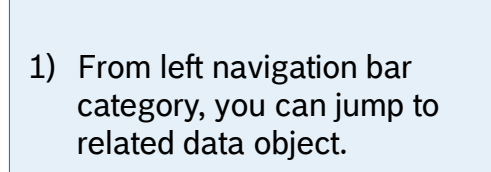

You can view your registered master data with Bosch group.

- 2) You find your registered data here.
- 3) With activity buttons, you can start maintenance process.

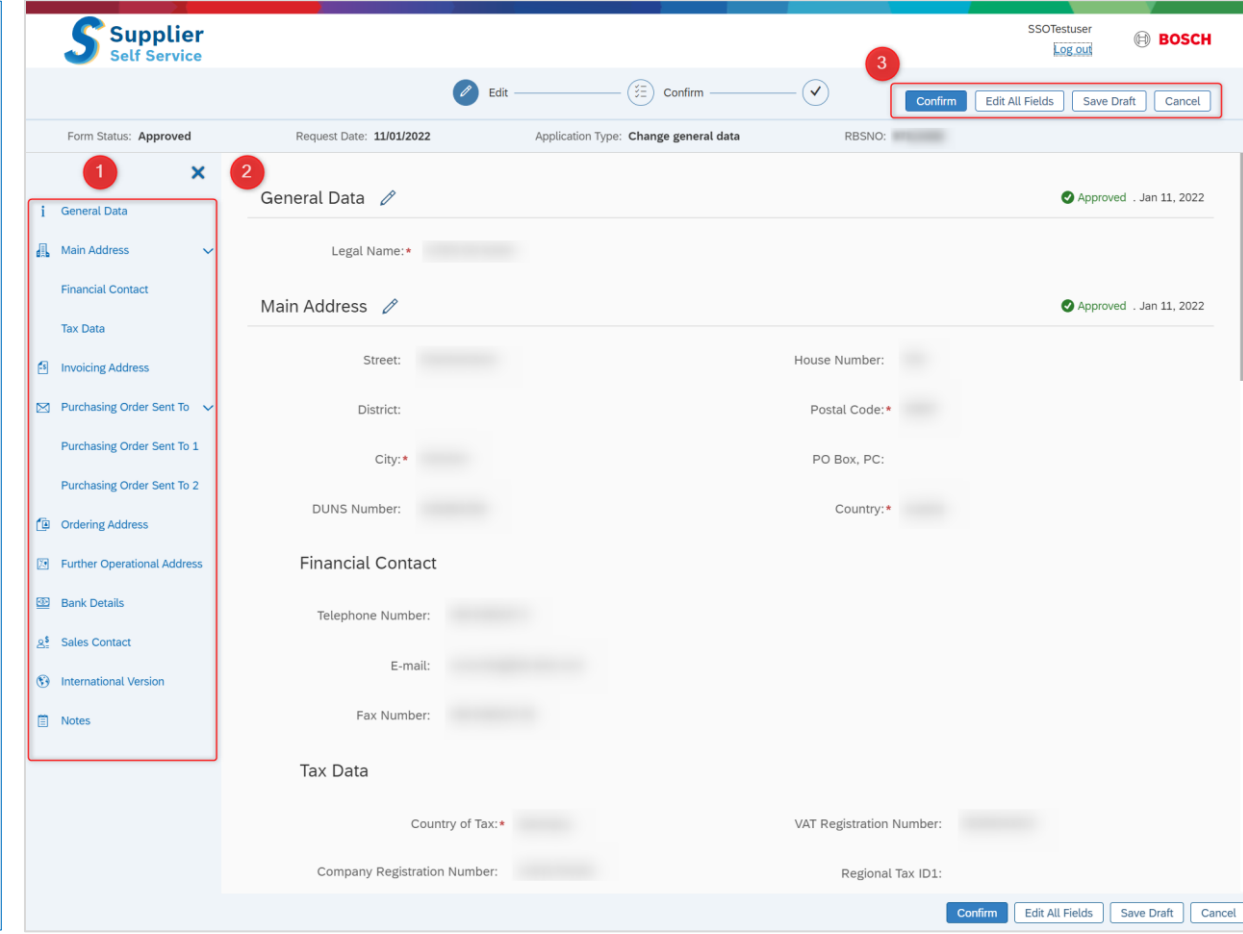

#### Bosch GS | 2021 6

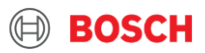

# 2. What needs to be done? – Step 4:Maintain master data Bosch SMD Self-Service

With edit functions, data maintenance can be executed.

- 1) Please click "Edit All Fields" if you have wide range of changes. Or category edit button can be used in case of changes in particular category.
- 2) You can start editing the fields. All fields marked with ' are mandatory.

7

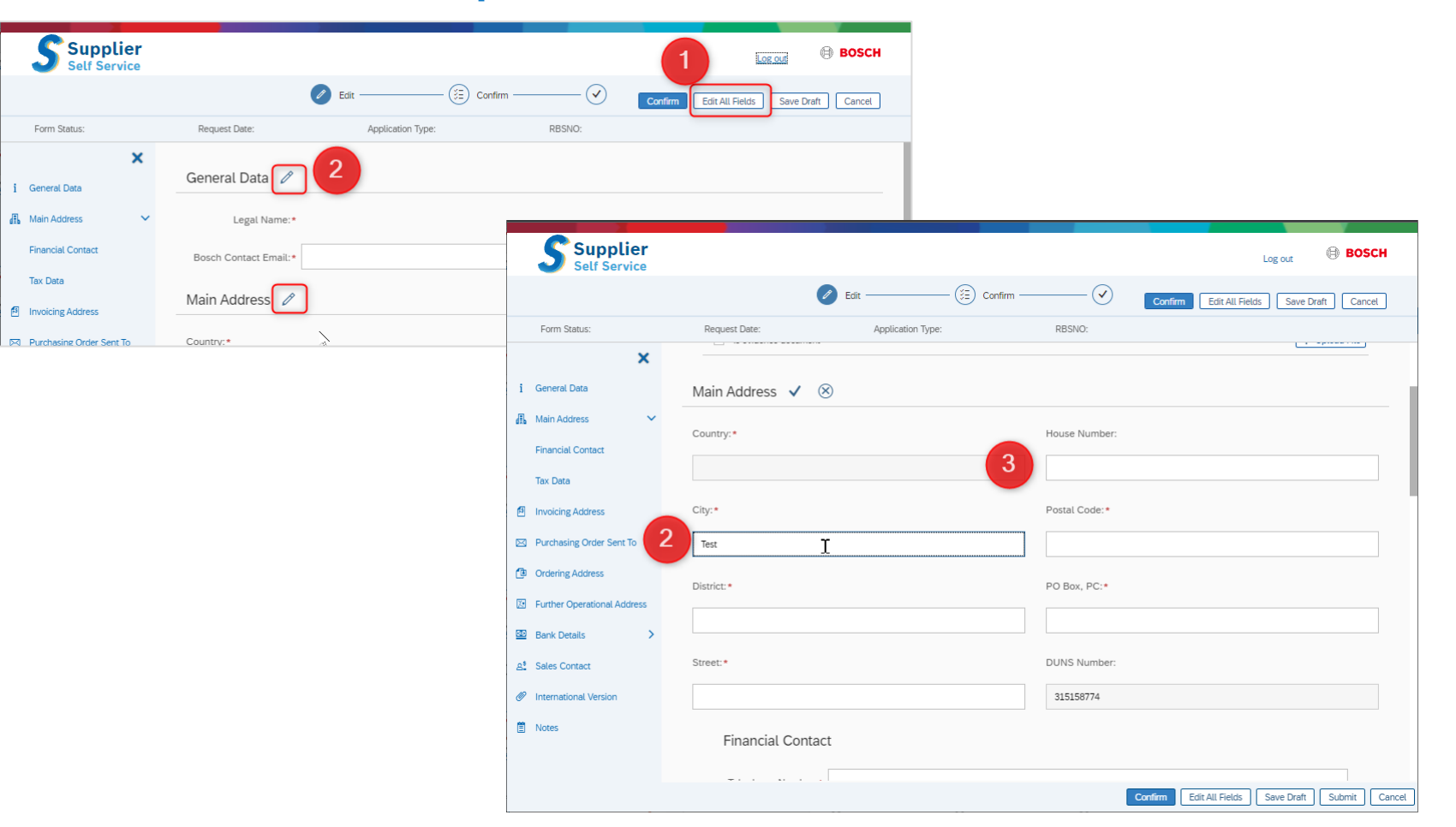

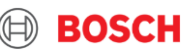

# 2. What needs to be done? – Step 5: Confirm your request Bosch SMD Self-Service

In this confirmation page is final step of Self-Service.

- 1) Please upload evidence documents.
- 2) Then, download and check your entries in PDF format.
- 3) If all entries are fine then please stamp and sign on the PDF.
- 4) If any entry is missing or need to be corrected, please click "Edit" button.
- 5) If PDF contents are fine and stamped/signed on it, please upload your PDF.
- 6) Please read and agree Privacy Policy, and give your Bosch contact person (e.g. Buyer)
- 7) This button will be activated once signed PDF is uploaded. Please click to confirm your request.

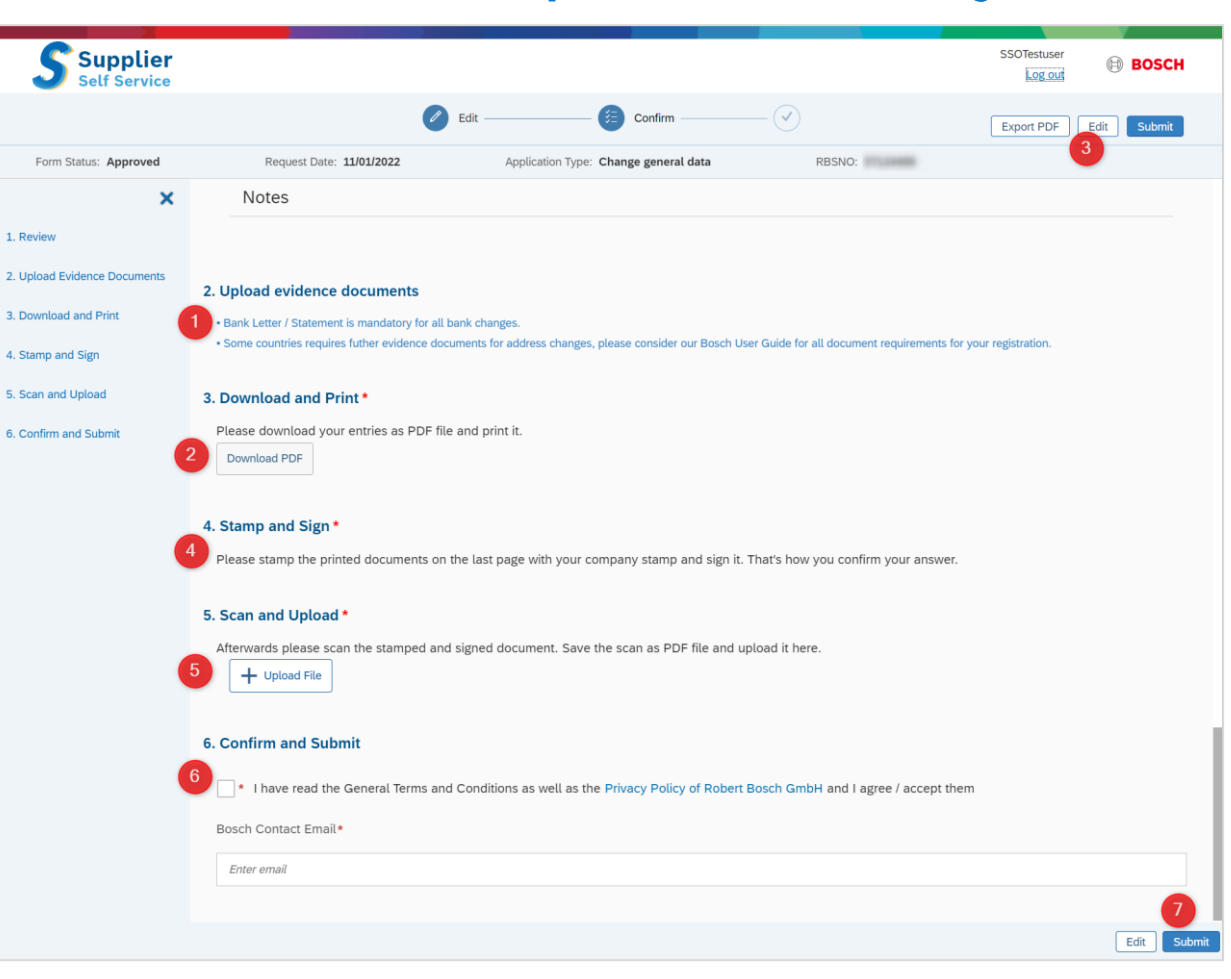

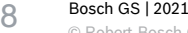

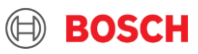

# 3. Hints for Operation – Edit Bank Data Bosch SMD Self-Service

Bank data can be maintained with below steps:

- 1) If you request additional banks or change of existing bank information, please click "Create New Bank"
- 2) If you request deactivation of existing bank information, please click status control to "Inactive"
- 3) Enter all mandatory bank information
- 4) With clicking "Save" button, the bank information is saved as draft

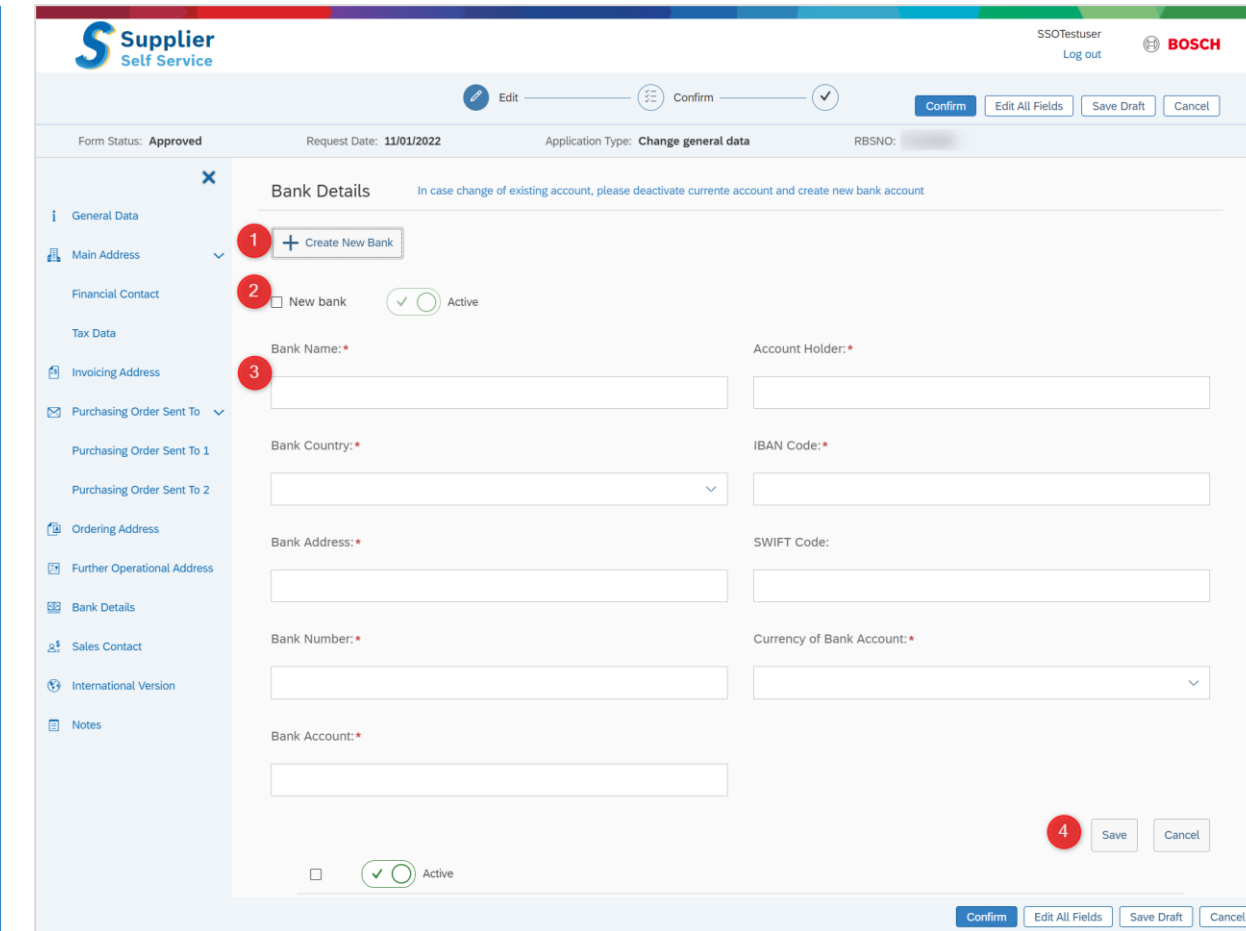

#### Bosch GS | 2021 9

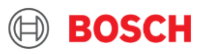

# 3. Hints for Operation – Status Bosch SMD Self-Service

Your request status is displayed for each information category:

- **1) Approved:** your last request was approved and master data is up-to-date. You can trigger further maintenance requests if necessary.
- **2) Under approval:** your last request is under validation by Bosch master data team. You cannot trigger any further maintenance till the running request is completed.
- **3) Rejected:** your last request was rejected and master data is kept as previous contents. You can trigger further maintenance request if necessary.

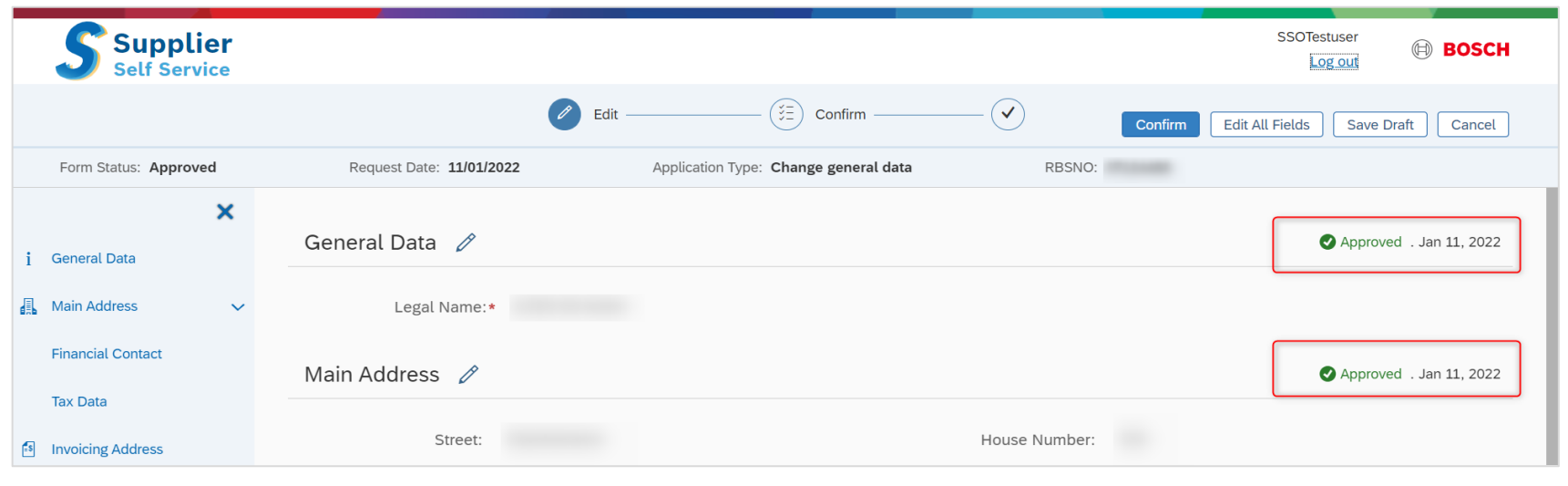

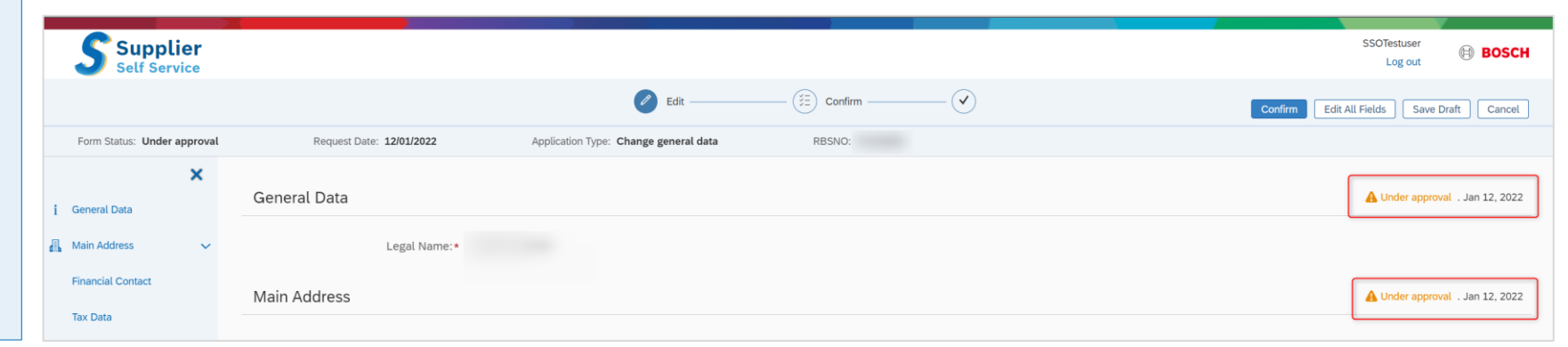

#### Bosch GS | 2021 10

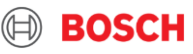

### <span id="page-10-0"></span>4. Hints for Contents Bosch SMD Self-Service

### **General**

- Please save your entries from time to time as a draft to ensure the data will not be lost due to system connection issue.
- Fields marked with \* are mandatory
- Field "Region" is mandatory for country Brazil, US, Italy, India, Canada, Mexico and Philippine as "State"
- Field "District" is mandatroy for country Brazil as "Bairro", and for US as "County"

**Ordering Address** is physical address of location for contacting about purchasing orders and contents.

**Purchasing Order Sent To** is the email address contact to which purchasing orders from Bosch will be sent.

### **Bank Details**

11

- "Bank Number" is a general number, code or key of the bank in your country
- "Bank Account Number" is your account number in the bank
- "Account Holder" is name of the account holder as per bank account details

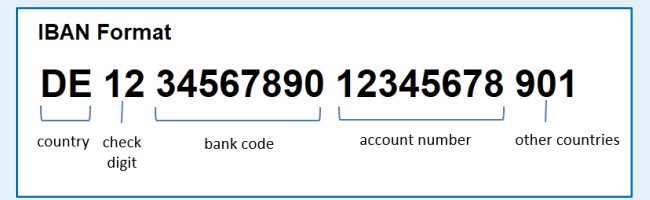

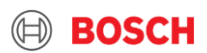

# 4. Hints for Contents Bosch SMD Self-Service

### **Tax Data**

- **Company Registration Number:**
	- This field is mandatory for Country Brazil as CNPJ with 14 digits
- **VAT Registration Number:**
	- This field is mandatory for EU countries
	- This field is mandatory for Country Brazil as Estadual Inscription as "**IE-xxxxx**" and Municipal Inscription as "**IMxxxxx**". In case of exemption please fill the field as "**INSENTO**".

### • **Regional Tax ID:**

- This field is mandatory for Country Turkey as Vergi Dairesi (city of tax authority)
- This field is mandatory for Country Brazil as Tax Declaration Type

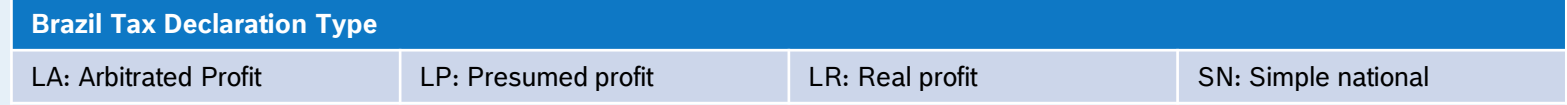

• **Additional Foreign Registration:** Please enter the additional foreign registration details here (e.g. GST number and PAN number for country India)

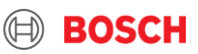

# 4. Hints for Contents Bosch SMD Self-Service

### **Evidence Documents**

- **Bank Letter/Statement:** Always mandatory for all suppliers as part of Additional Information
- **W8 (Certificate of Foreign Status of Beneficial Owner for United States Tax Withholding and Reporting):** Mandatory for suppliers which will have business with Bosch USA
- **W9 (Request for Taxpayer Identification Number and Certification):** Mandatory for suppliers located USA
- **RFC (Registro Federal de Contribuyentes):** Mandatory for suppliers located in Mexico

### **Confirmation**

• **SupplyOn Survey Results:** Always mandatory for all suppliers as part of confirmation

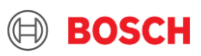